## 德胜少年宫校务通系统 学员操作手册**(**电脑版**)**

## 一、 登陆少年宫官网:**http://www.dsshng.cn** 点击在线报名系统

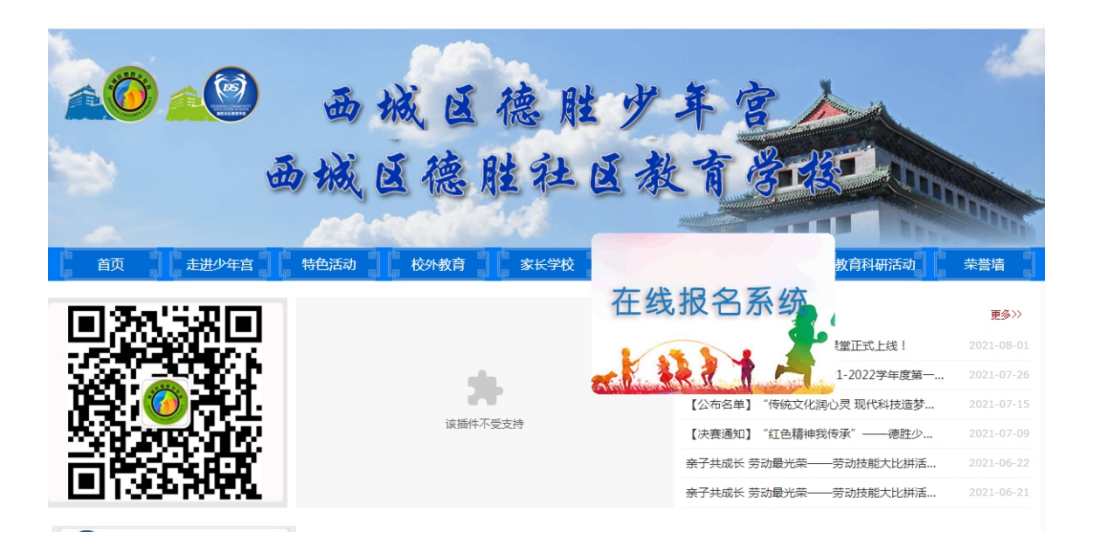

## 二、 进入校务通系统首页

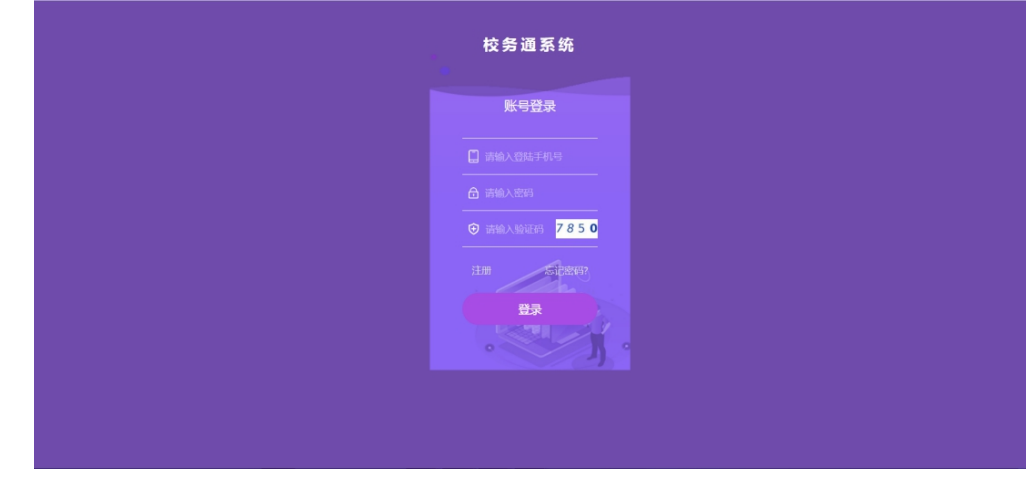

1

三、 点击注册,进入注册页面

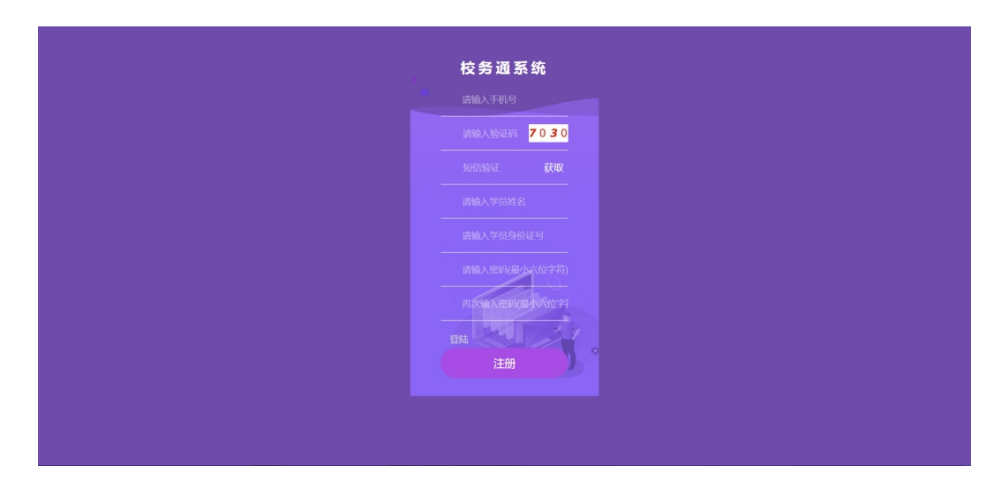

填写注册内容后,点注册按钮。提示注册成功。如下图

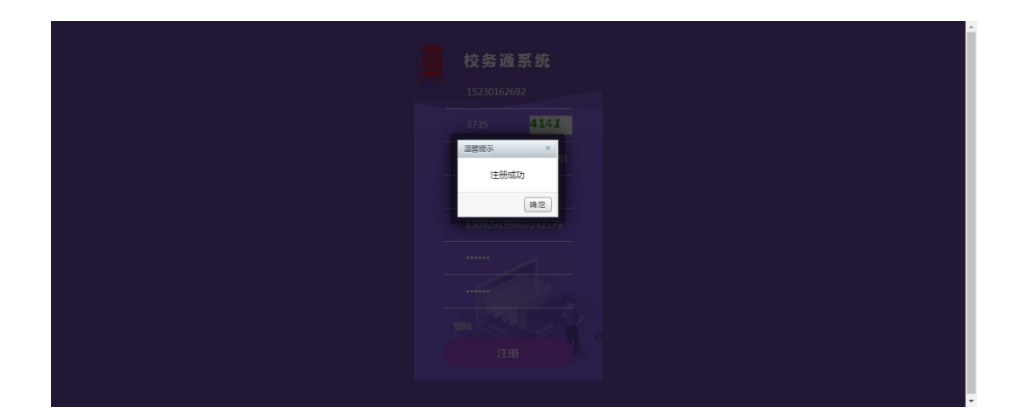

- 四、 完善个人信息(信息不完善不能选课)
- 1. 登陆系统,点击"个人中心",选择页面中的"编辑"完善个人信息。

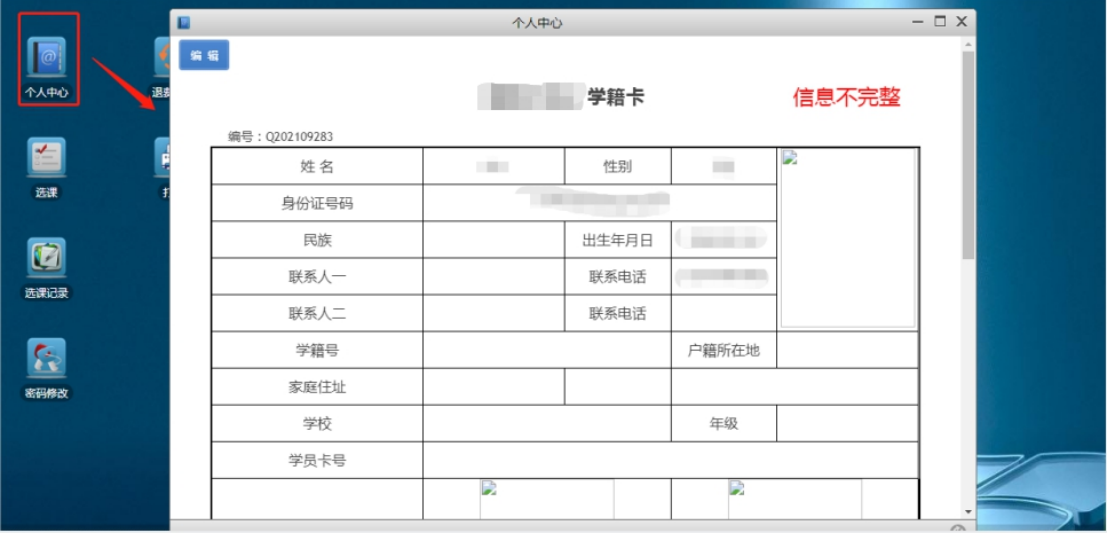

2. 提交(\*为必填项)

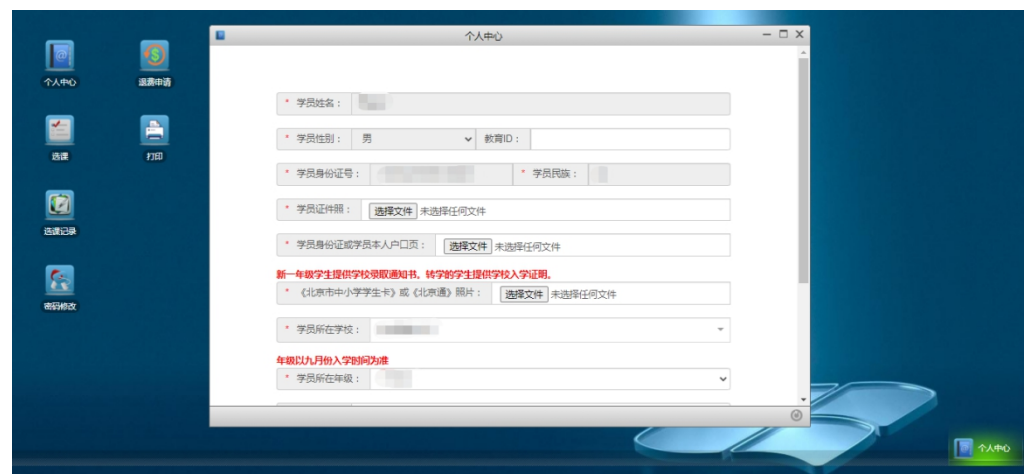

注: 1.上传学员本人身份证(学员本人户口页)。

2.上传《北京市中小学学生卡》,新一年级上传入学通知书。

3.请认真填写资料,注册资料审核不通过者将无法进行选课。

## 五、 选课报名

1. 点击"选课",按照需求进行选课(每人限报不同专业两个小组课 程)

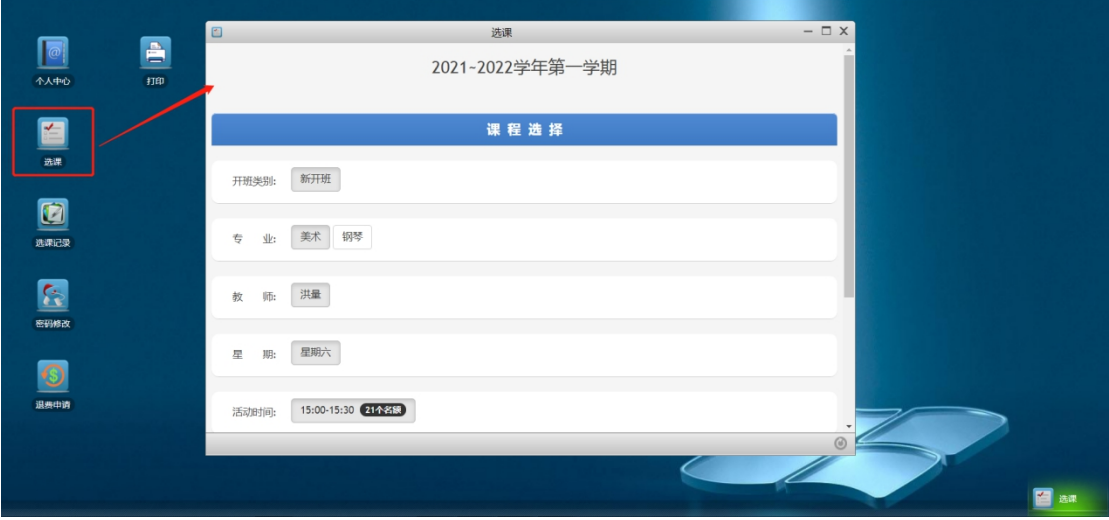

2. 将所选课程"加入选课栏"并进行"下一步"

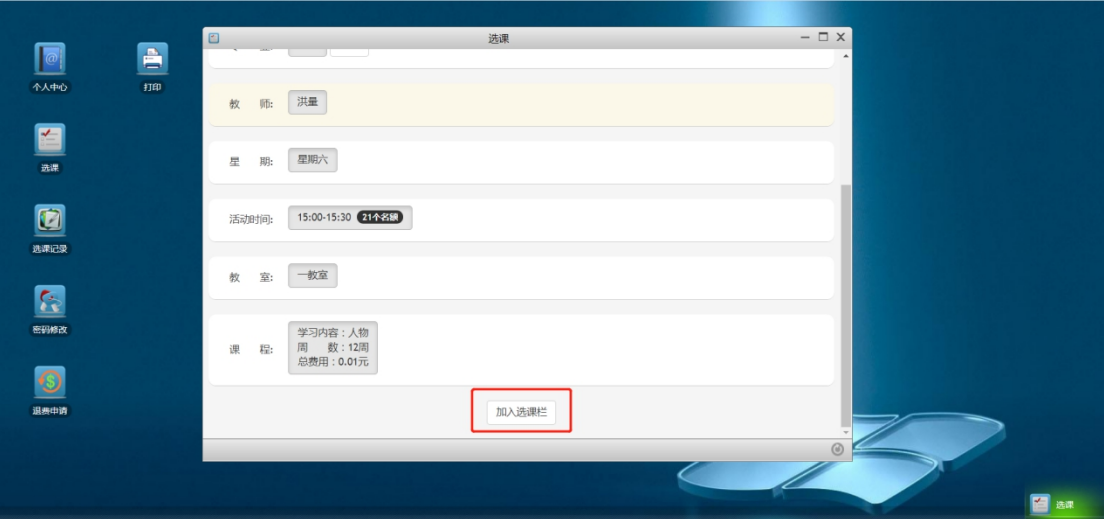

进入确认、提交页面

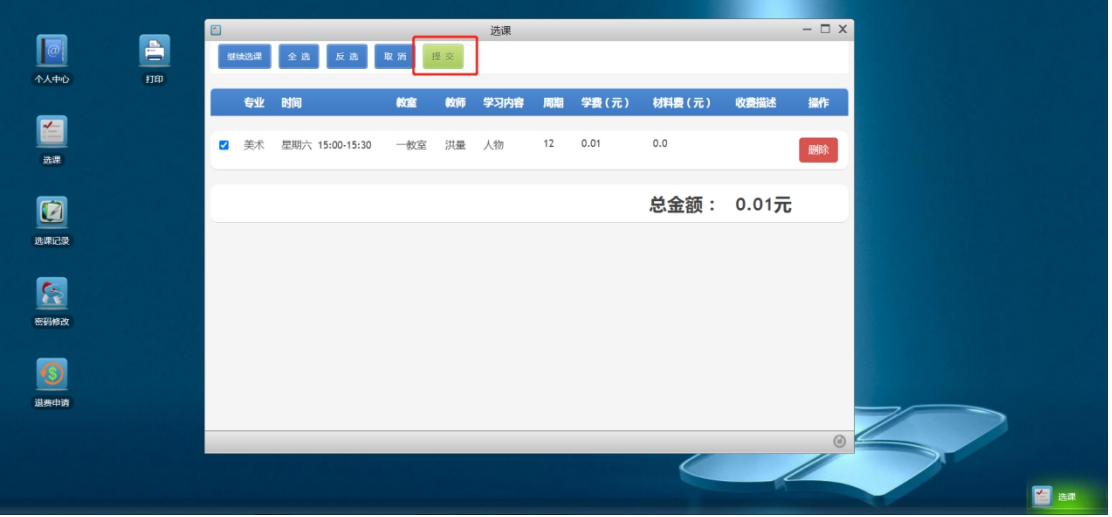

3. 点击提交按钮,提示提交成功,如下图

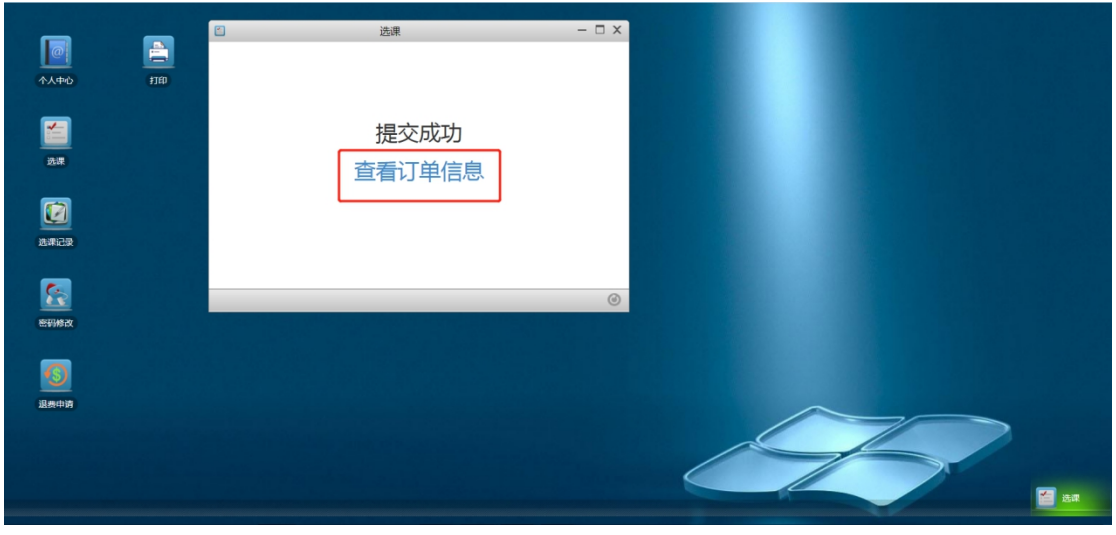

4

4. "选课记录"里显示"待审核"

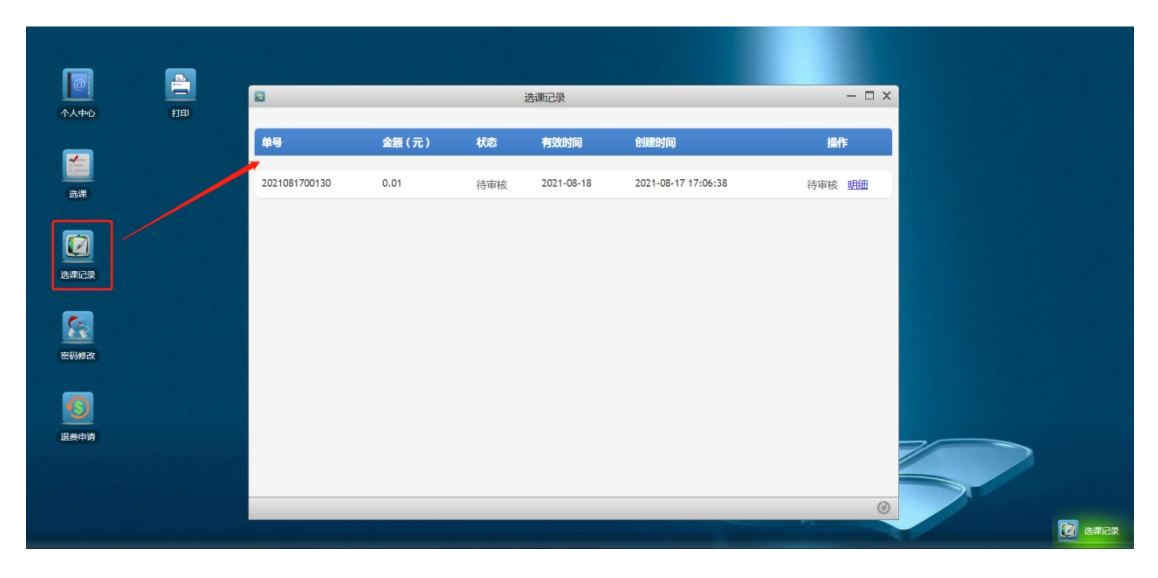

六、在线缴费(**"**选课记录**"**里显示如下页面)

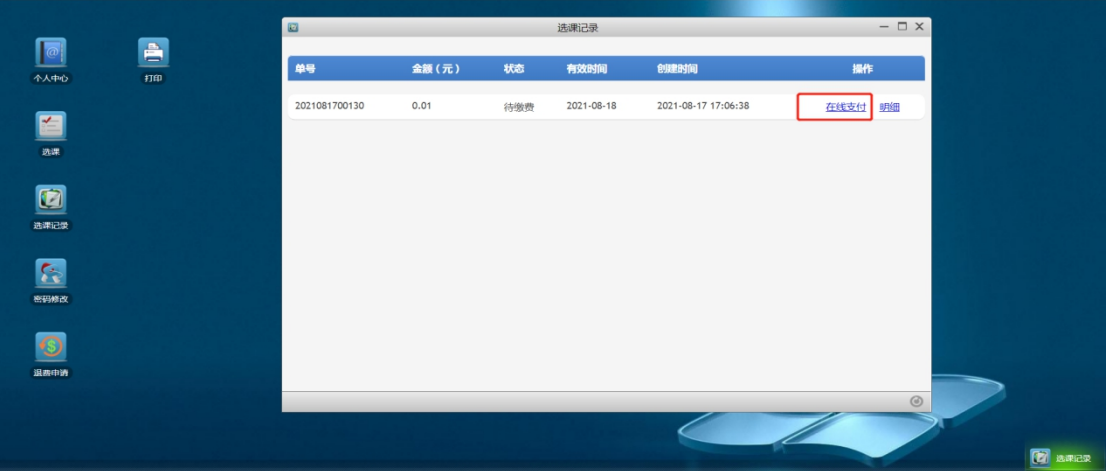

点击"在线支付",弹出二维码支付页面,如下图。用微信扫一扫二 维码进行支付,支付成功,点击"确定已完成支付"

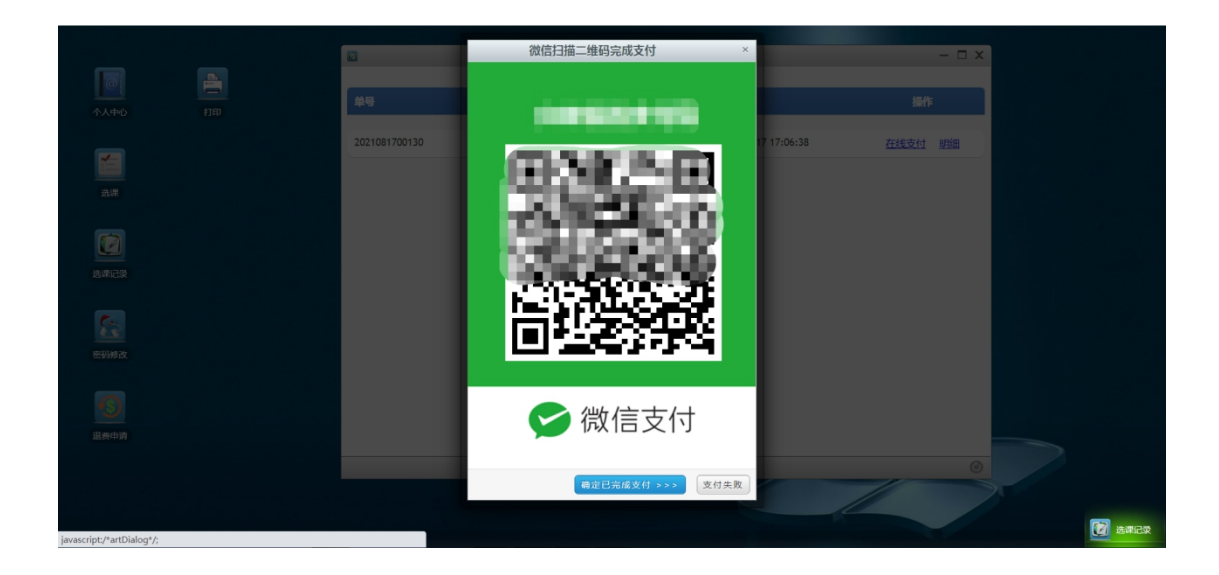

技术支持电话:**010-83167286**